Haga clic en el icono de firma  $\mathcal{L}$  en la barra de herramientas. También puede seleccionar Herramientas > Rellenar y firmar o hacer clic en Rellenar y firmar en el panel derecho.

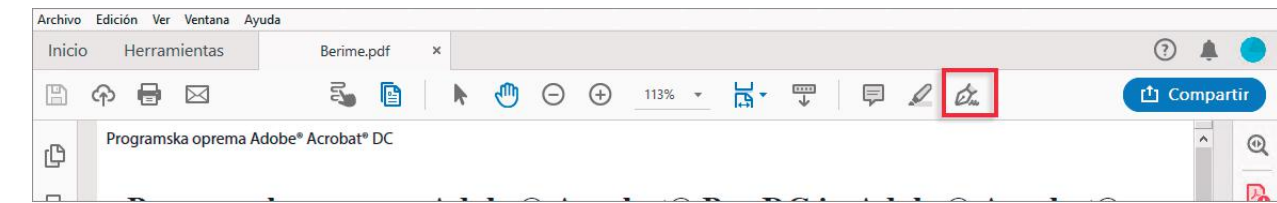

Aparece la herramienta Rellenar y firmar. Haga clic en Rellenar y firmar.

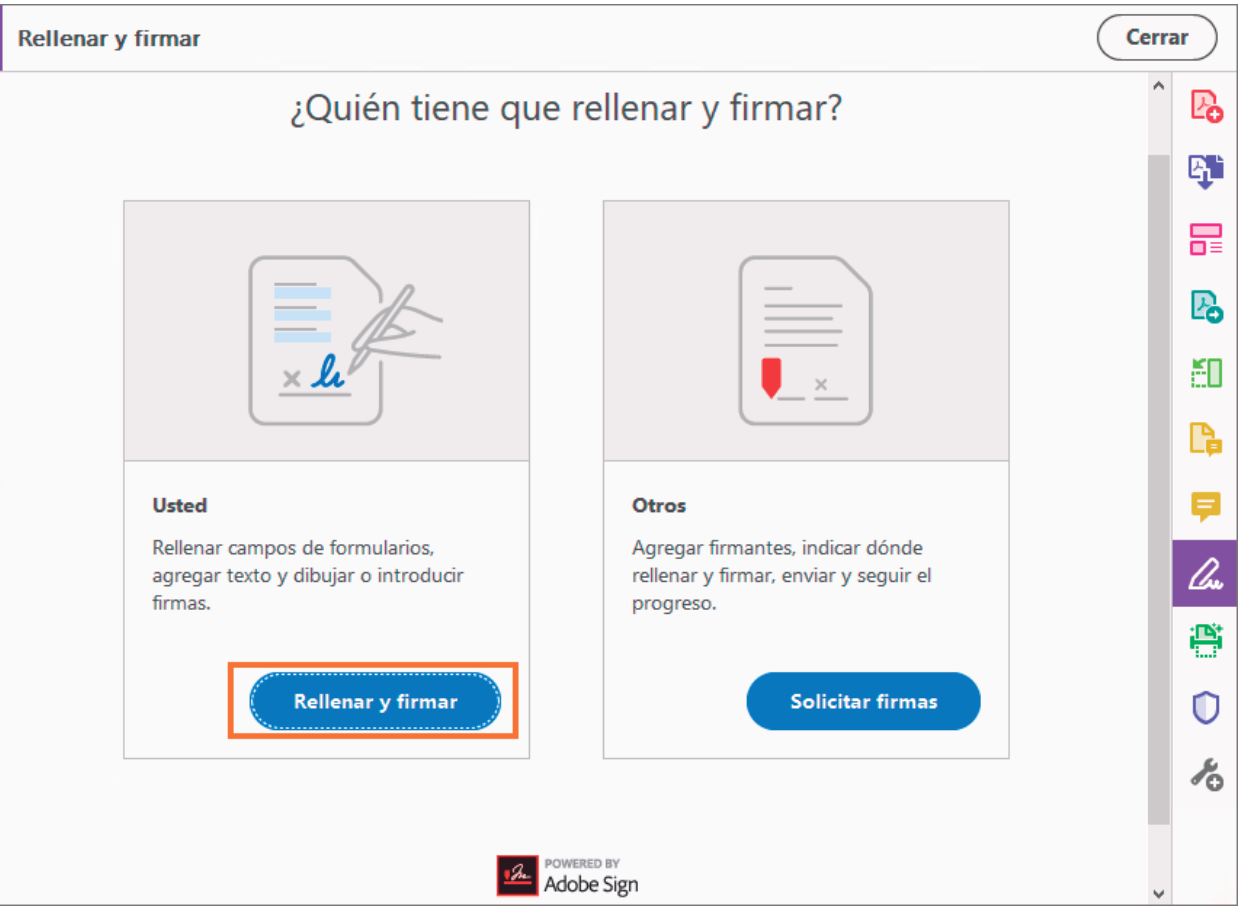

herramientas y elija si desea agregar su firma.

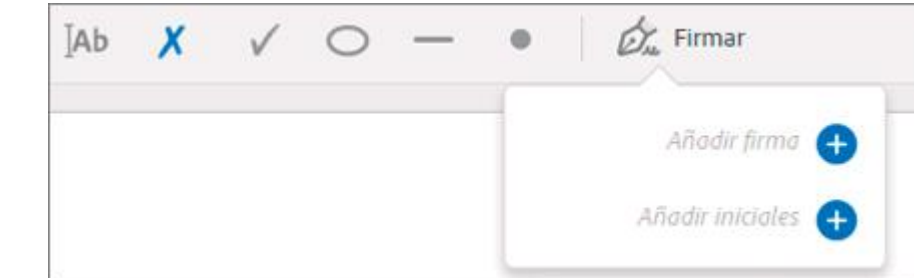

Haga clic en icono imagen y seleccione el archivo con la imagen escaneada de su firma, luego haga clic en aplicar.

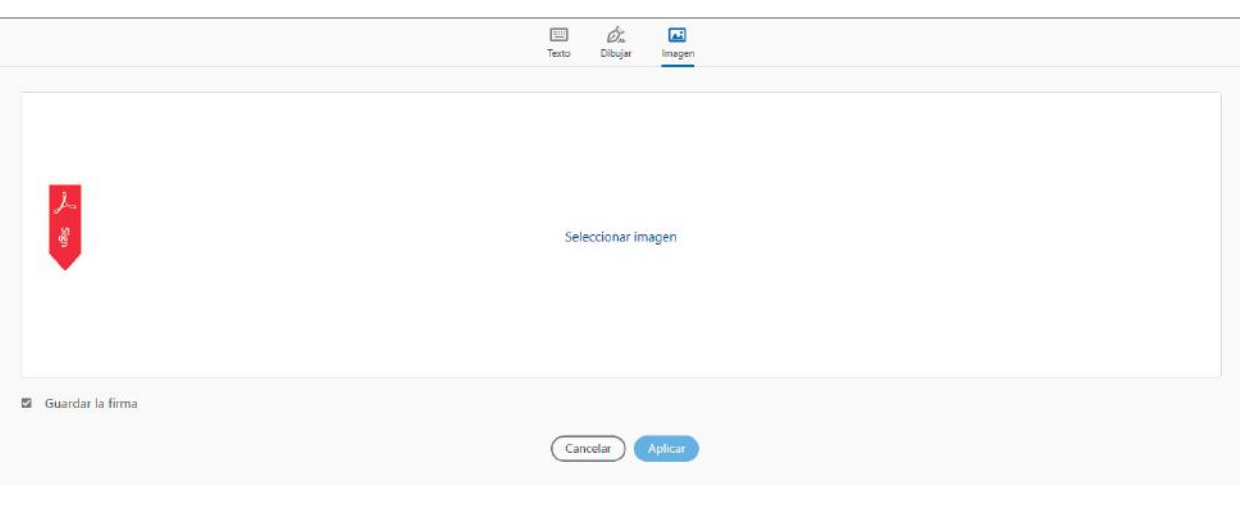

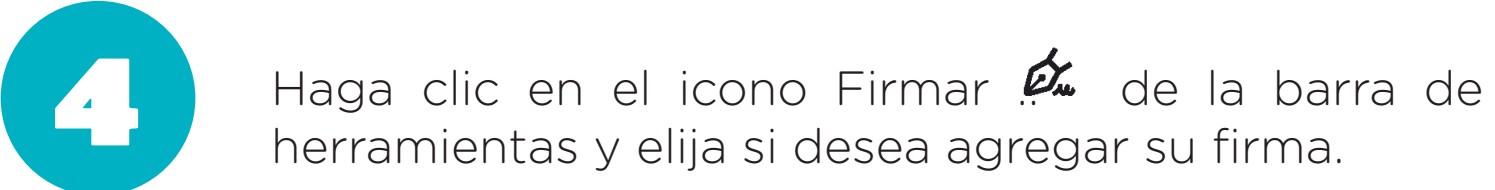

Haga clic en el icono imagen y selecciones el archivo con la imagen escaneada de su firma, luego haga clic en aplicar.

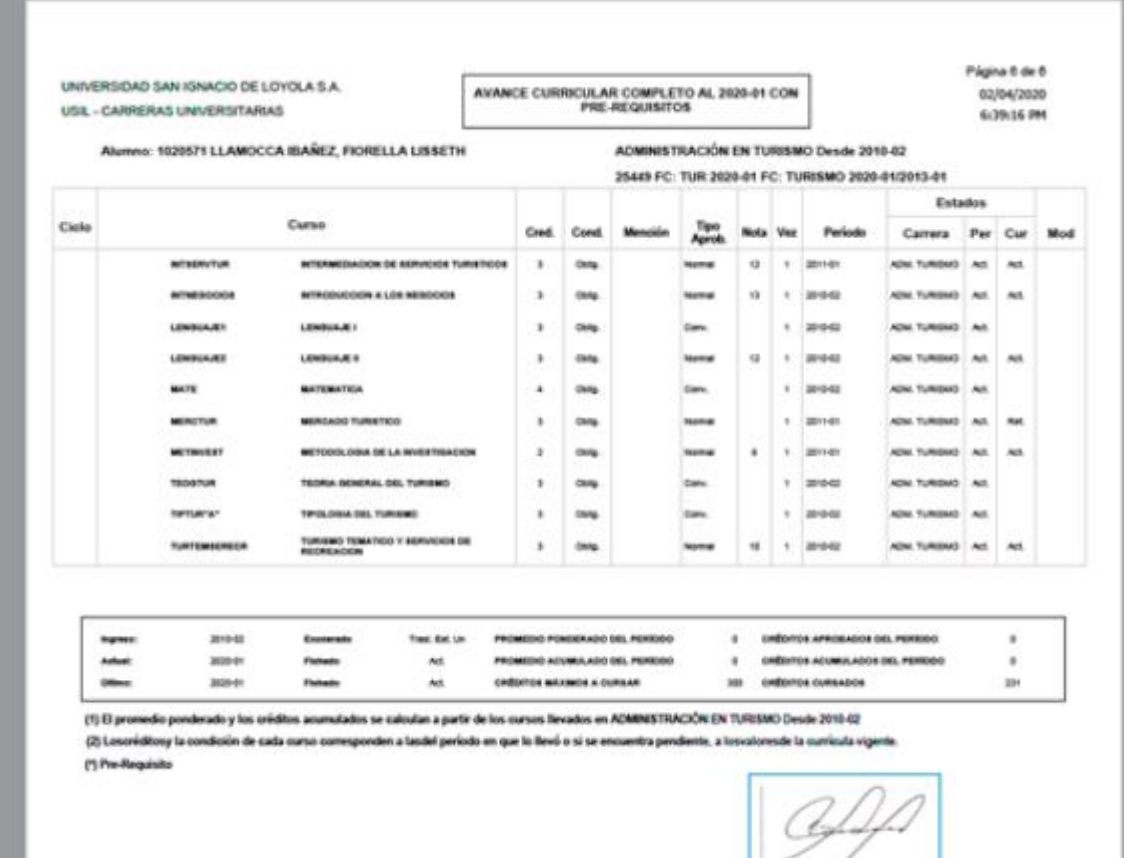

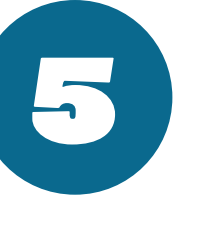

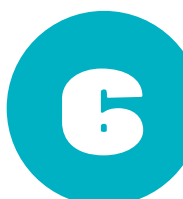

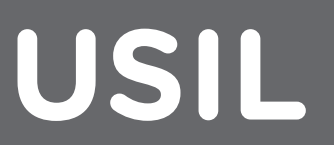

https://get.adobe.com/es/reader/

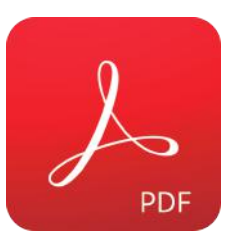

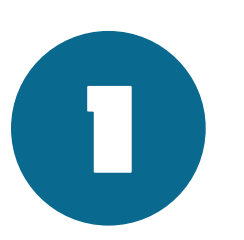

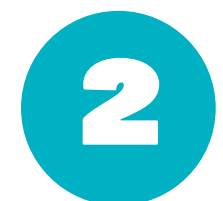

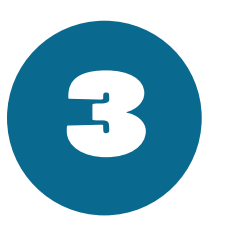

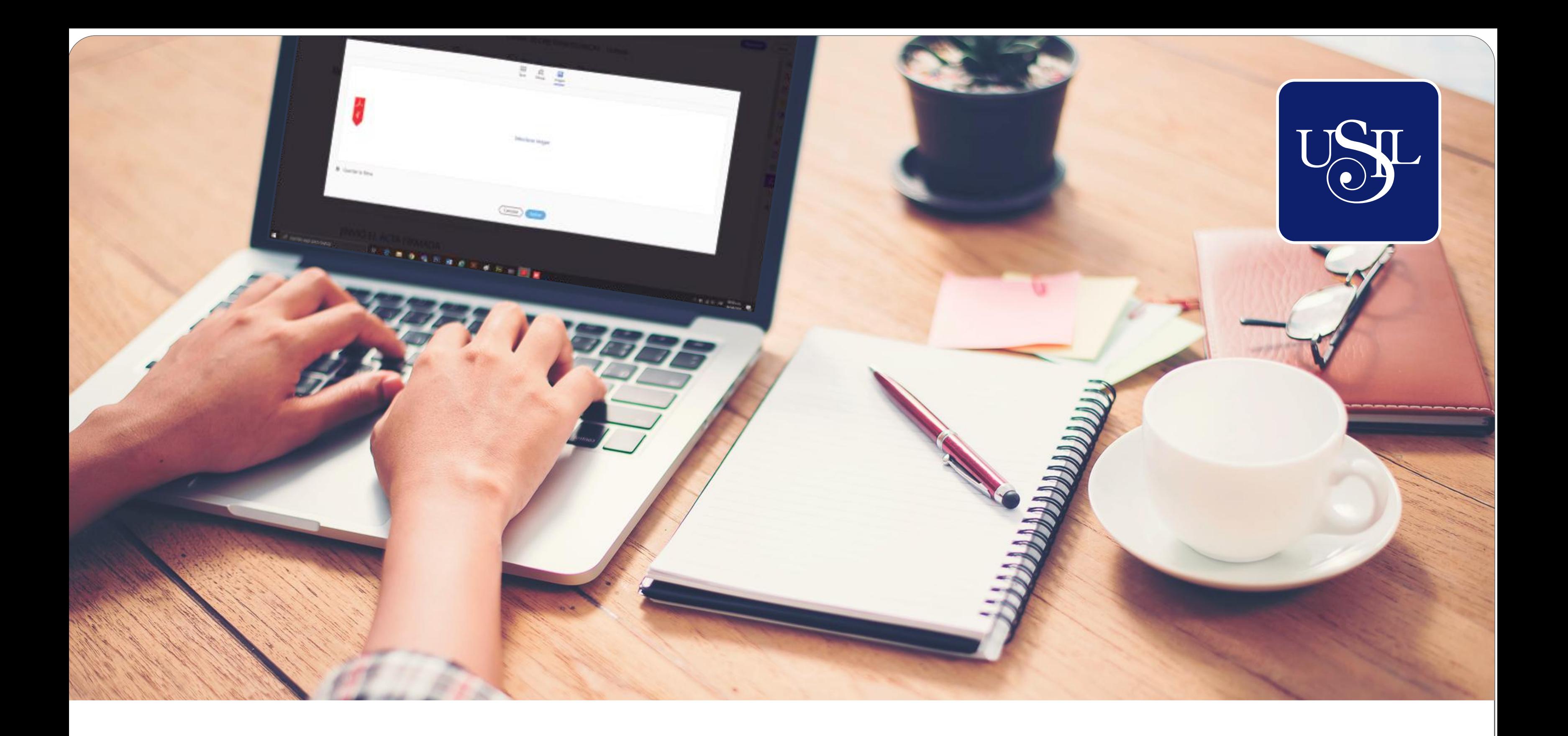

## **Guía de firma de documentos PDF sin necesidad de imprimirlos**

Abra el documento PDF en Adobe Acrobat Reader.

- Firme con su nombre sobre una hoja de papel blanco usando tinta negra. Firme en el centro del papel, así no fotografiará o **De** digitalizará los bordes.
- Fotografíe o digitalice su firma. Si está haciendo una foto de la firma, asegúrese de que la página esté bien iluminada y de que no haya sombras que crucen la firma.
- Transfiera la foto o digitalícela a su equipo. Acrobat/Reader acepta archivos JPG, JPEG, PNG, GIF, TIFF, TIF y BMP. No es necesario recortar la imagen. Acrobat/Reader importa solo la firma si la foto o el archivo digitalizado son suficientemente claros.

Si desea utilizar una imagen como firma:

## **NOTA**